## 令和4年4月版 WEB 会議(オンライン教室)へ参加する方法 マニュアル (Surface Go2 版)

大垣東高校

## 重要!!

- カメラは自分の顔以外に背景が映り込みますので、映したくないものは排除してください。 (1)【アプリを使用する方法】
- ① 大垣東学校HPで時間割を見て、自分が受ける教科とそのオンライン教室番号を確認する。
- ② オンライン教室番号のURLや9桁のミーティング番号は「すぐメール」で確認する。
- ③ Surface Go2を起動して起動が安定した後、 左下のWindowsマークを左クリックし、 アプリ一覧の中の「Cisco Webex Meeting」を クリックする。

※初めて起動する場合は、アップデートを行います。 アップデートに5分から10分程度必要ですので、 早めに準備してください。

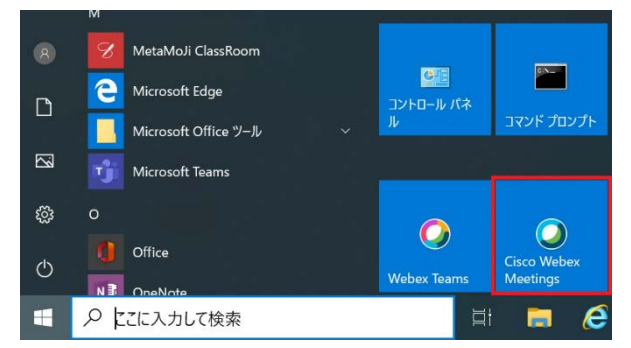

④ 「ゲストとして使用する」をクリックし、次の画面で「名前」と「メールアドレス」入力して「ゲス トとして続行する」をクリックする。

「名前」は「大垣東高校2年1組13番岐阜太郎」であれば「大垣東2113岐阜太郎」(数字は半角) 「メールアドレスを入力してください。

 ※入力されたメールアドレスは学校側から追跡することはなく、またそのメールアドレス宛に学校からの連絡や迷惑 メールなどが送られることはありませんのでご安心ください。

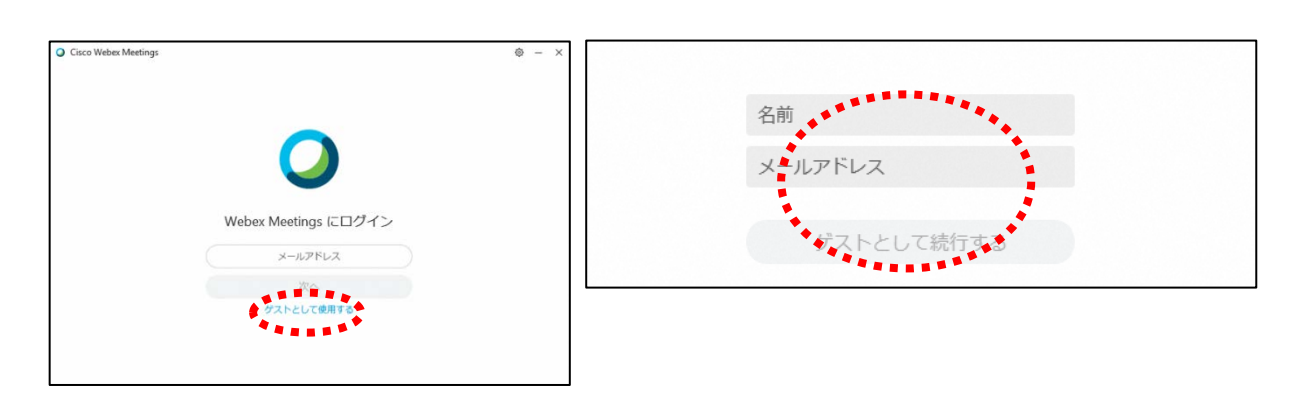

⑤ デスクトップアプリをダブルクリックして起動させ、「ミーティング情報を入力」の部分に②で確認 したURLまたは9桁(10桁)のミーティング番号を入力すると「参加」というアイコンが出るので クリックする。

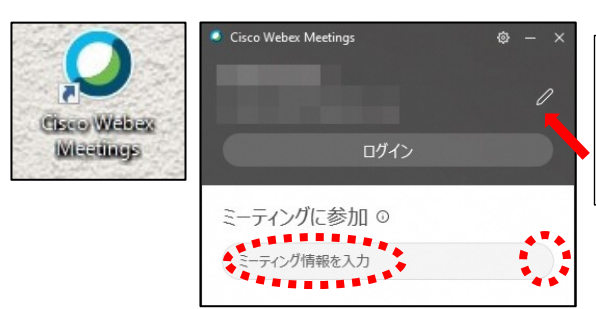

②で入力した「名前」と「メールアドレス」が表 示されています。変更する場合は矢印の鉛筆アイ コンをクリックすると変更できます。

- ⑥ 「コンピュータ音声を使用」が表示されていることを確認する。(コールインは絶対に選択しない)
- ⑦ 音声について (マイクをオフにする) 「ミュート」(緑色のアイコン)になっていたらクリックして「ミュート解除」(赤色)にする。 赤色にすることで音声を切ることができる。 「ミュート解除」=マイクオフ
- ⑧ ビデオについて (ビデオをオフにする) 「ビデオの停止」(緑色のアイコン)になっていたらクリックして「ビデオの開始」(赤色)にする。 赤色にすることでビデオを切ることができる。 「ビデオの開始」=ビデオオフ
- ⑨ マイクおよびビデオのアイコンが赤くなっていることを確認して「ミーティングに参加」をクリック する。
- ⑩ オンライン教室へ入り、講座を受けること ができる。 必ず確認!!マイクがミュート

(マイクアイコンが赤色)になっていればOK。

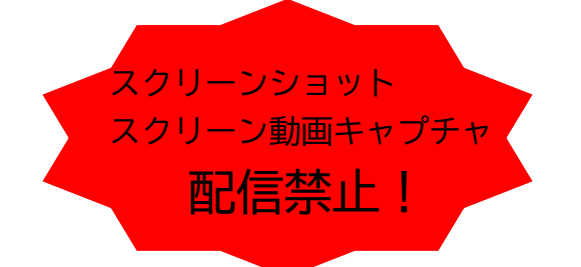

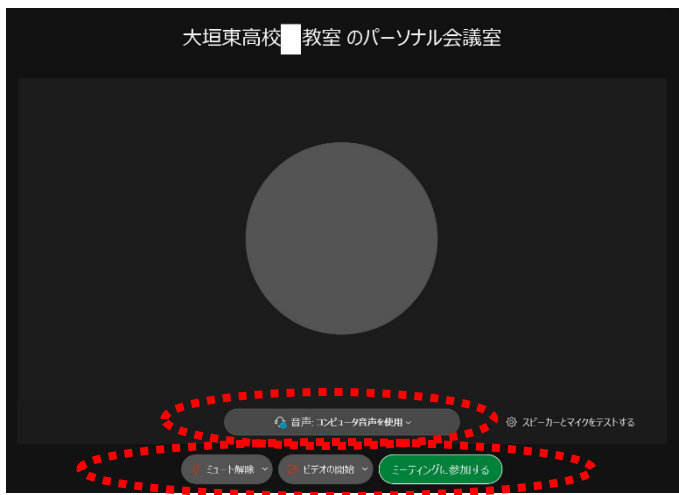

※一番大きい画面は話者優先(一番マイク入力が大きい場合)となります。

※アイコンの説明

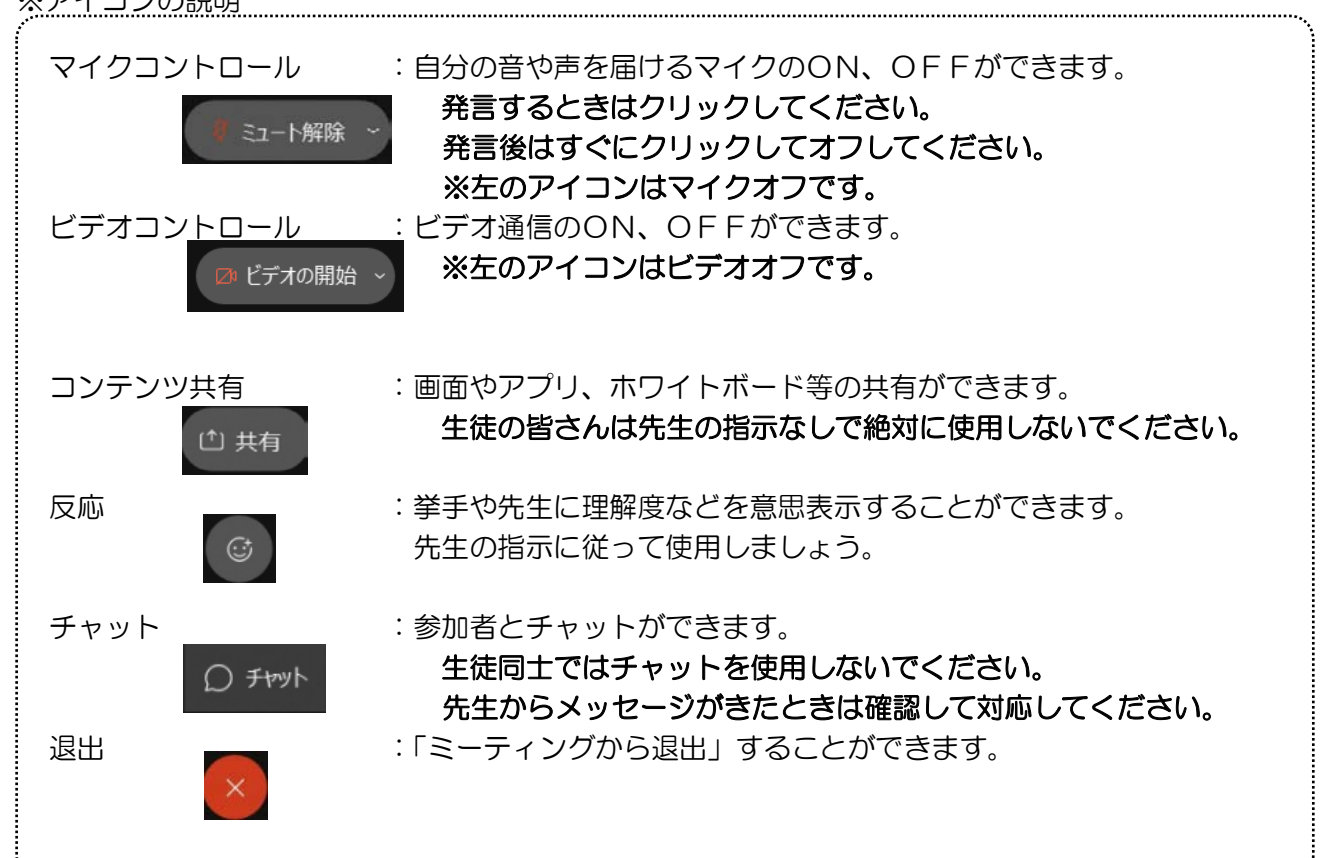

- ※音量がどうしても小さい場合はWindowsのスピーカー出力が小さ い可能性があるので、右図のようにデスクトップ上にある音量を調 整してください。
- ※反応 © のアイコンをクリックすると、右の画面が出てくるので、 「挙手」をクリックしてください。もう一度クリックすると挙手を下げら れます。先生に発言が認められれば「ミュート解除」をクリックして発言 し、発言後はすぐに「ミュート」をクリックしてマイクオフしてください。 (先生が挙手に気付かないこともあります。)
- ⑪ 授業が終了し、終了するときは をクリックしたのち 「ミーティン グから退出」をクリックする。

※主催者が「ミーティングを終了」をした場合は自動的に終了されます。

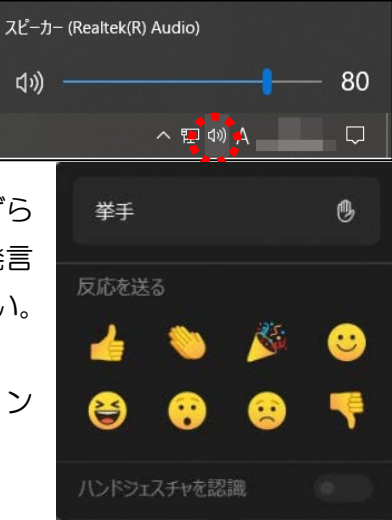

< Windows起動時にデスクトップアプリを起動させない方法>

デスクトップアプリはWindows起動時に自動的に起動する設定になっていますので、起動させたくない 場合は以下の手順で設定してください。

アプリが起動した状態で設定マーク をクリック→「設定」をクリック→「Windows起動時にCisco Webex Meetingsデスクトップアプリを開始する」のチェックを外す→「適用」をクリック→「×」を クリック

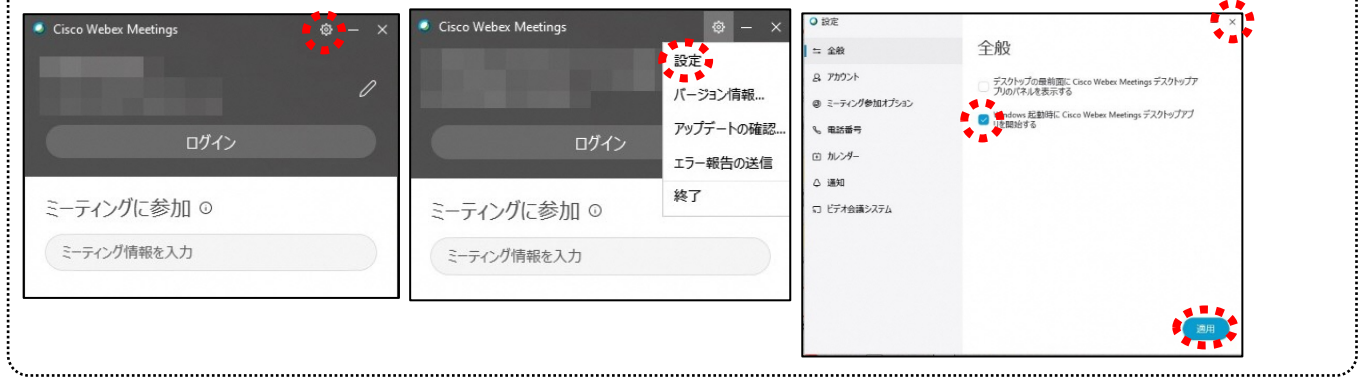

## (2)【Web上で参加する方法】

- ① Google Chomeで「Webex Meeting」を検索 ※InternetExplorerはうまく出来ません。
- ② 「ビデオ会議とオンライン会議を無料で始める|Webex」にアクセスする
- ③ 右上の「ミ―ティングに参加」をクリックし、ミーティング番号を入れる

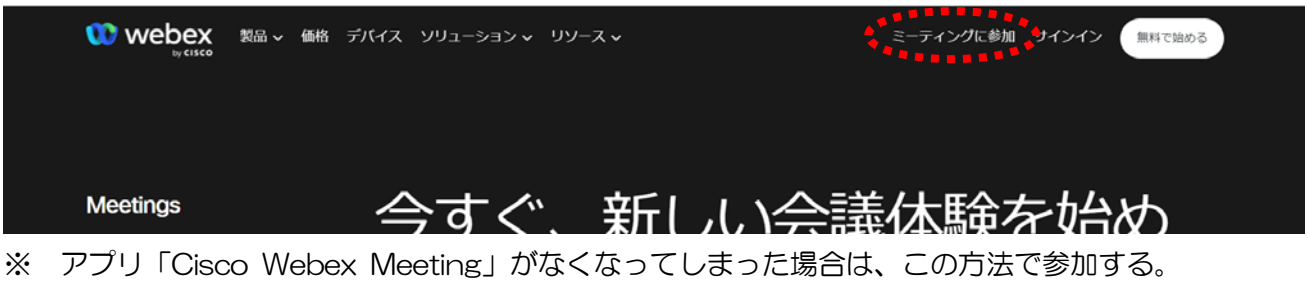

 アプリがある場合は、④'へ rebex ④右のような画面がでたら、「アプリに問題がある場合、 ブラウザから参加してください。」をクリックする。 ⑤名前は(例)「大垣東XXXX○○〇〇」(数字は半角)に したがって入力し、メールアドレスは自分が持っている メールアドレス(すぐメールに登録したアドレスなど)を 入力し、文字はその時表示されている文字を入力し、「次 へ」をクリックする。

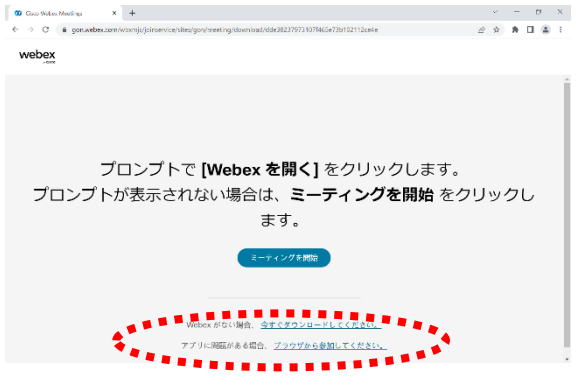

⑥左上に「gon.webex.com は次のことを求めています:マイクを使用する」と表示されたら、「許可」を クリックし、その後「ミュート解除」=マイクオフ、「ビデオの開始」=ビデオオフを確認する。 ⑦「ミーティングに参加」をクリックすると、オンライン教室へ入り、講座を受けることができる。

④'「Webexを開きますか?」と表示されるので、「Webexを開く」をクリックする。

⑤'名前は(例)「大垣東XXXX○○〇〇」(数字 は半角)にしたがって入力し、「ゲストとして参 加」をクリックする。

⑥'画面が切り替わり、パーソナル会議室が表示 されたら、「ミュート解除」=マイクオフ、

「ビデオの開始」=ビデオオフを確認する。 ⑦'「ミーティングに参加」をクリックすると、 オンライン教室へ入り、講座を受けることがで きる。

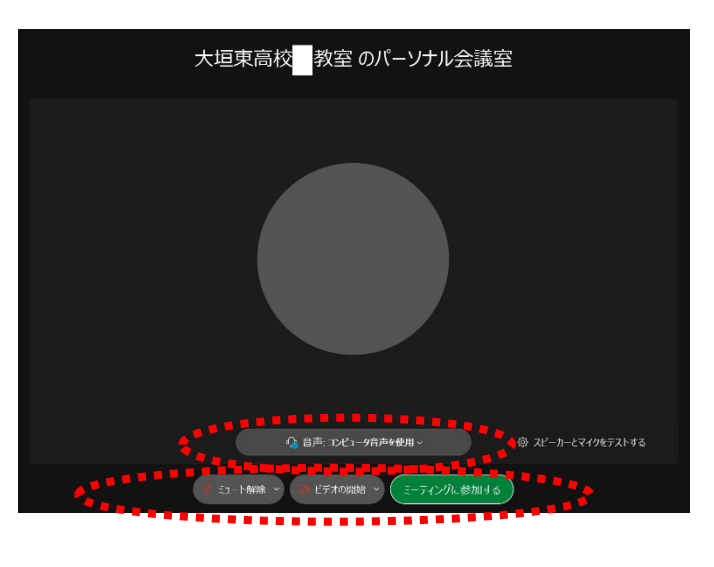